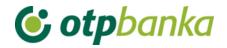

## **USER'S MANUAL**

# eLEMENT@

# INTERNET BANKING FOR COMPANIES AND SMALL BUSINESSES

OTHER TRANSACTIONS

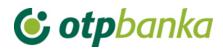

### CONTENT

| 1. | . OTHER                                   | 1            |
|----|-------------------------------------------|--------------|
|    | 1.1. Authorization distribution           | 1            |
|    | 1.2. Balance and turnover on account      |              |
|    | 1.3. Visa Business Debit cards            | 4            |
|    | 1.4. Notice overview                      | 5            |
|    | 1.5. Letter of credit overview            | <del>6</del> |
|    | 1.6. Guarantee overview                   | 6            |
|    | 1.7. Loan overview                        | 7            |
|    | 1.8. Deposit overview                     | 7            |
|    | 1.9. Authorization overview               | 8            |
|    | 1.10. Contacts and documents for delivery | <u>c</u>     |
|    | 1.11. Application settings                | 11           |

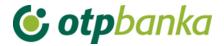

#### 1. OTHER

Authorization distribution
Balance and turnover on account
Visa Business Debit cards
Notice overview
Letter of credit overview
Guarantee overview
Loan overview
Deposit overview
Authorization overview
Contacts and documents for delivery
Application settings
Logout

Picture 1. Menu Other transactions

#### 1.1. Authorization distribution

By selecting "Authorization distribution", the list of users (Picture 2) is shown on the display. The user to whom authorization is distributed is selected by clicking on the option "Authorization distribution" in the same column. On the display "Select account for authorization distribution" it is necessary to select a business account in the column "Authorization distribution for account". All accounts of the business entity are in the drop-down menu (Picture 3).

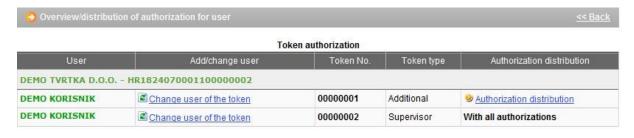

Picture 2. Display for authorisation distribution

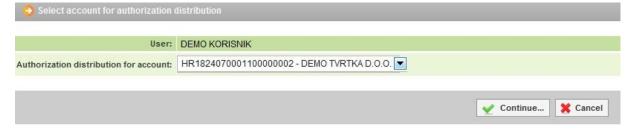

Picture 3. Selection of the account for authorisation distribution

The cardholder who has the main card/token (main card has all authorizations) distributes or withdraws authorizations from other additional cards/tokens. Authorizations can be distributed and withdrawn any number of times.

After selecting the account, a list of transactions (Picture 4) is shown on the display:

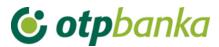

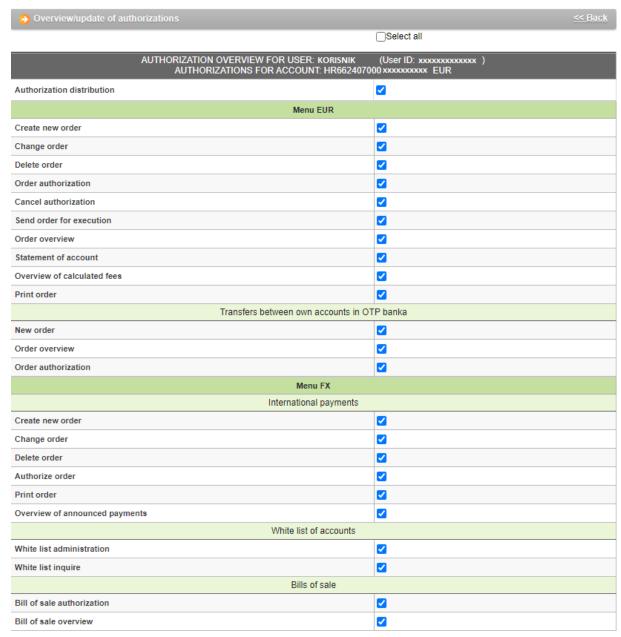

Picture 4. Overview of authorisations for user

Authorizations in the eLEMENT@ application are assigned to the account and currency. Some displays are currency-independent, and distributing account authorizations in any currency will allow an additional user to work with all the functionalities in that display.

Displays that are assigned by client, not by currency, are the following:

- List administration
- List overview
- Print statement of account
- International payments overview
- Enter template (EUR)
- Change template (EUR)
- Delete template (EUR)
- Enter template (FX)
- Change template (FX)

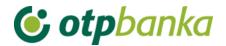

- Delete template (FX)
- Notice overview
- Card overview
- VISA business account balance
- Share balance
- Turnover overview
- List of orders
- Letter of credit overview
- Guarantee overview
- Loan overview
- Deposit overview

By selecting an individual transaction (click on the small square box on the right side of the transaction) or by clicking on the option "Select all" and then "Confirm" (at the bottom of the list of transactions), you have initiated the process of granting authorizations to an additional card. After that, the display will show a list of all transactions with the status of authorizations (authorized / unauthorized). By clicking on the option "Signature", a new display opens for entering the PIN. After the PIN is entered (main card) and the message "authorizations entered successfully" appears, the additional card is ready for use.

If the transaction "Authorization distribution" is allowed to a holder of an additional card, he/she cannot cancel authorizations to a holder of the master card, but can administer authorizations to other holders of additional cards, including himself/herself.

Remark: if eLEMENT@ package does not contain more than one card, please ignore this transaction.

If you want to cancel a permanent or temporary one or all authorizations on the additional card, please use the transaction "Authorizations distribution". Mark the square box next to the transaction which authorization you want to cancel. Confirm the change with "Confirm" and endorse digitally, like when you grant authorization.

#### 1.2. Balance and turnover on account

By selecting "Balance and turnover on account", all accounts of the legal entity held with OTP bank (Picture 5) will be shown on the display.

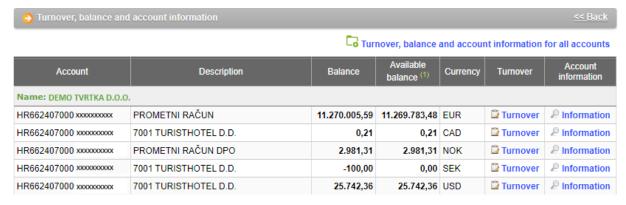

Picture 5. Account turnover, balance and information

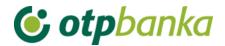

By choosing one of the accounts and by clicking on the button "*Turnover*", you will have a turnover overview on the selected account in the last 10 days (Picture 6), but the period may be changed (by entering the start and end date, the allowed time span for retrieval is maximally 90 days). The chosen data can be selected in several ways, as follows: by value date, date of entry, amount and description of changes in the account.

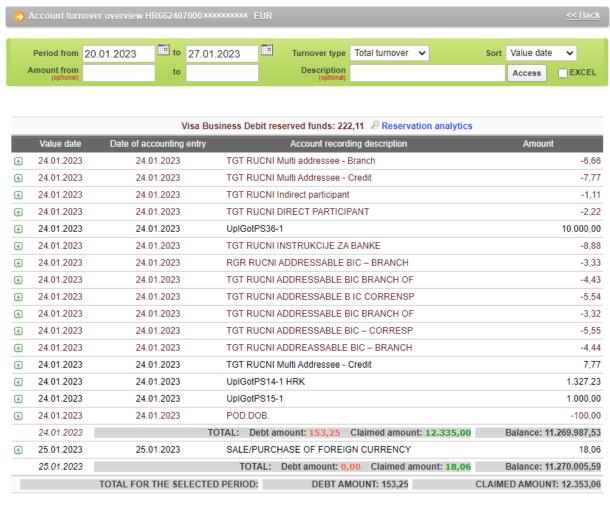

Picture 6. Turnover overview per selected account

Account turnover can be transferred to excel format. The excel file contains all details of the transactions which are also listed in the statement of account for legal entities. It is possible to filter and sort the data in the excel file according to one's needs.

In order to retrieve an Excel file, the "date to" must be one day before the current date at the latest. If real-time turnover data, including the current date, is being retrieved, the Excel file remains unchanged.

#### 1.3. Visa Business Debit cards

By selecting "Visa Business Debit cards" in the menu, you have an overview of the Visa Business Debit card of a legal entity. The display shows the list of all cards and offers the possibility of choosing the option "Card data" (Picture 7).

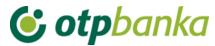

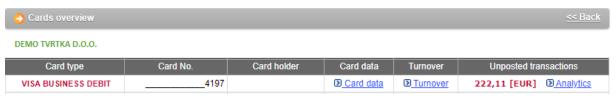

Picture 7. Overview of Visa Business Debit cards

By selecting the option "*Card data*", you receive basic information about the card and its limits (Picture 8):

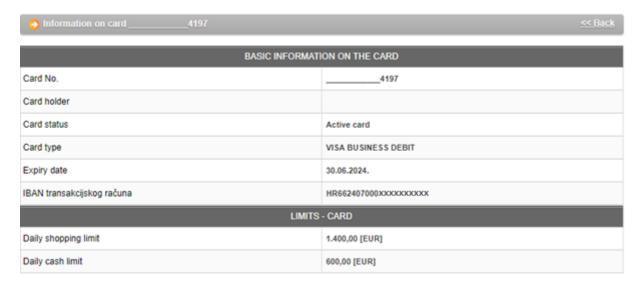

Picture 8. Overview of information about Visa Business Electron cards

By selecting the option '*Turnover*', you have insight in the turnover on the card, i.e. transactions within a certain period, per each individual card user or all cards, according to the date of entry or value date. In addition, you have insight into the details of unposted transactions by selecting the option '*Analytics*' (picture 7).

#### 1.4. Notice overview

By selecting "Notice overview", you receive a list of notifications that can be opened in PDF format (Picture 9).

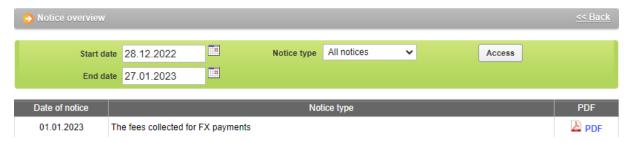

Picture 9. Overview of notifications

Notifications in PDF format can be either in Croatian or English, depending on whether they are being retrieved from the Croatian or English version of the application.

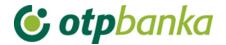

#### 1.5. Letter of credit overview

By selecting "Letter of credit overview", you will have a list of all letters of credit (Picture 10).

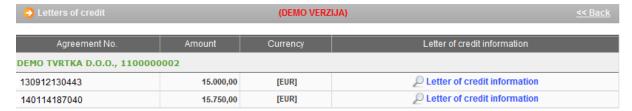

Picture 10. List of letters of credit

Select the letter of credit you want and receive detailed information (Picture 11) by clicking on the button "Letter of credit Information".

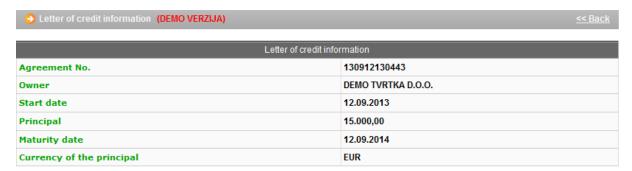

Picture 11. Information about letter of credit

If the letter of credit was not realized or the identification device is not authorized to overview letters of credit, the application shall display the following message:

#### INFO

There are no letters of credit for client xxxxxxxxx or you are not authorized to overview this display.

#### 1.6. Guarantee overview

By selecting "Guarantee Overview" you have a list of all guarantees (Picture 12).

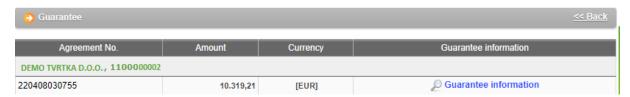

Picture 12. List of guarantees

Select the guarantee you want and receive detailed information (Picture 13) by clicking on the button "Guarantee Information".

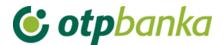

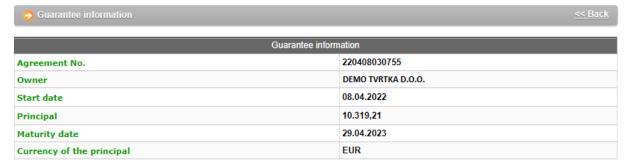

Picture 13. Information about the guarantee

#### 1.7. Loan overview

By selecting "Loan overview", you receive a list of all loans (Picture 14).

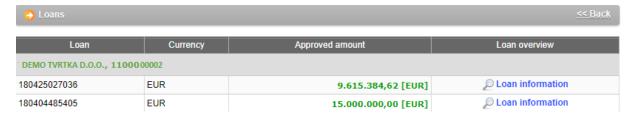

Picture 14. List of loans

Select the loan you want and receive detailed information (Picture 15) by clicking on the button "Loan Information".

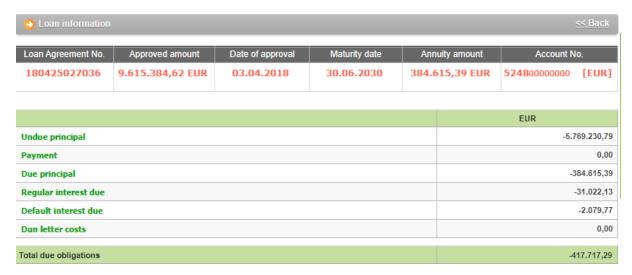

Picture 15. Information about loans

If a loan facility was not realized, the application shows the following message:

#### INFO

There are no loans for client xxxxxxxxxx.

#### 1.8. Deposit overview

By selecting "Deposit Overview" you have a list of all term deposits (Picture 16).

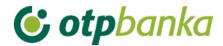

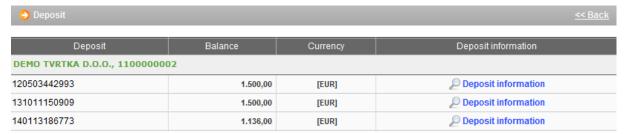

Picture 16. List of term deposits

Select the term deposit you want and receive detailed information (Picture 17) by clicking on the button "Deposit Information".

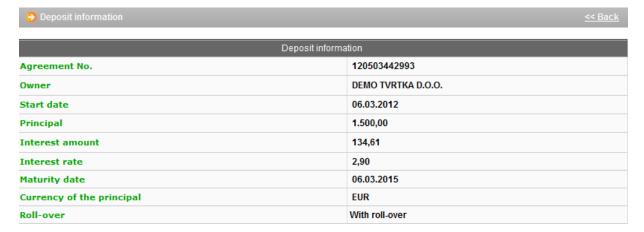

Picture 17. Information about term deposits

If the deposit was not realized or the identification device is not authorized to overview deposits, the application shall display the following message:

#### INFO

There are no deposits for client xxxxxxxxx or you are not authorized to overview this display.

#### 1.9. Authorization overview

On the display "Authorization overview", you can check which authorizations are assigned to each additional card/token. Select the option "Authorization overview" on the right side of the name of the user who has an additional card/token (Picture 18):

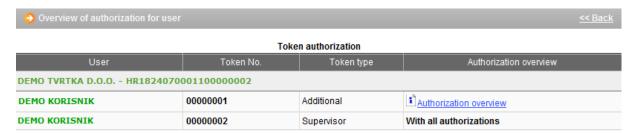

Picture 18. Overview of authorisations for user

The display will show a list of all transactions with information "authorized – unauthorized" (Picture 19).

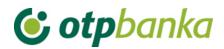

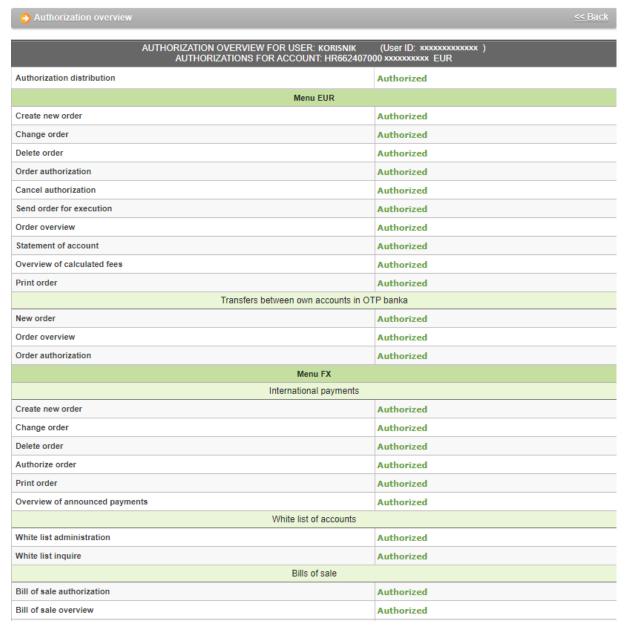

Picture 19. Overview of authorisations for user

#### 1.10. Contacts and documents for delivery

By selecting "Contacts and documents for delivery", new contacts can be added and the delivery of documentation to those contacts can be arranged. Automatic delivery of documentation by e-mail is enabled. It is also possible to contract the sending of documentation by mail to those addresses that already exist in the system. A new contact group can be added or one of the existing groups can be modified. To add a new contact group, select "New group", then enter the name of the group as desired and enter at least one contact from the offered contact list. After entering, it is necessary to select "Submit" and authorize the entered contact.

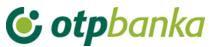

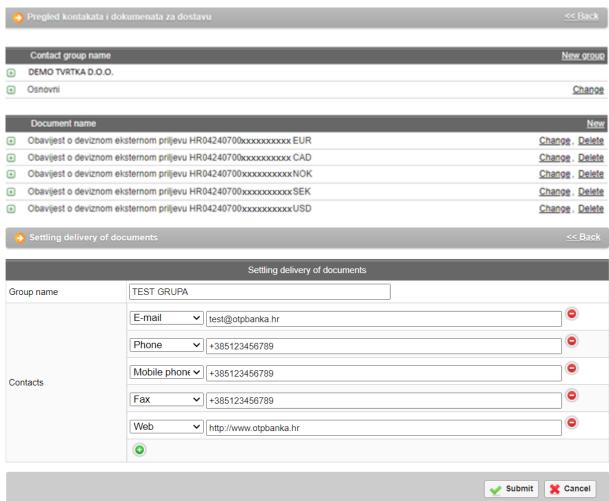

Picture 20. Overview of contacts and documents for delivery and entry of new contacts

After entering and authorizing the type of contact e-mail, the bank will send a verification e-mail to the specified e-mail address, which needs to be confirmed. After confirmation, the e-mail is active and the automatic delivery of documentation can be arranged to this e-mail address.

To arrange the delivery of documentation, after selecting "Contacts and documents for delivery", select "Submit". From the list, you can select the document for which we want the delivery to be arranged:

Statement of account for EUR payment transactions

FX statement of account

Invoice of transaction account

Notice on international payment fees

Notice on international inflow

EUR and FX statement in FINA format

EUR and FX statement in camt.053 format

After selecting the document, it is necessary to select the addresses to which the specified document needs to be delivered and the frequency of delivery. Depending on the selected

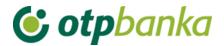

frequency, the documents will be delivered in .pdf format to e-mail, or in printed form by mail if the postal address is selected for delivery. After entry for confirmation, it is necessary to authorize the entered change.

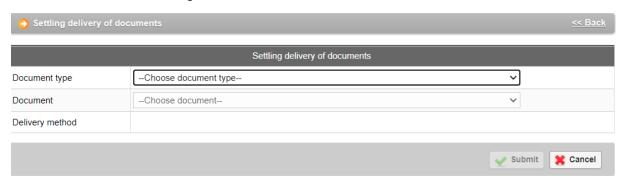

Picture 21. Overview of settling delivery

#### 1.11. Application settings

By selecting "Application settings", you can adjust the options you want for particular transactions such as: number of rows for printing on the display for the transactions of changing, deleting and reviewing orders, as well as reviewing orders from a file (Picture 22). Changes are confirmed by the option "Confirm". Parameters of the application can be updated by the main and additional cards/tokens.

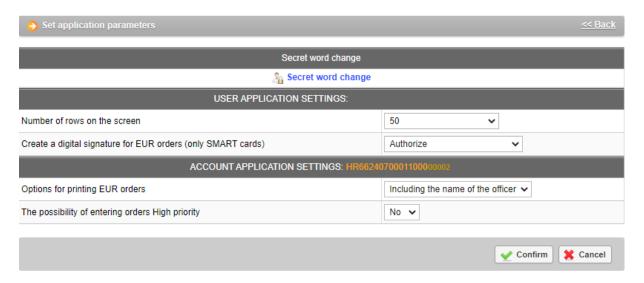

Picture 22. Application settings

#### Number of rows on the display:

If there are several orders then defined, you go to the next page by clicking on the next page.

#### Creating the digital for EUR orders:

By defining this parameter, you specify the actions that must be endorsed digitally (with the PIN). The first option is to endorse digitally with the PIN only in case of Authorization of order, and the second option is to endorse digitally with the PIN for the transactions of entering, changing and authorizing an order.

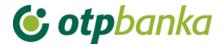

When printing a payment confirmation note, it automatically shows the name of employee who authorized the order and sent it to be executed. If the user does not want to see these names, it is necessary to select the option "Do not include name of the officer" (Picture 23).

Options for printing EUR orders

Without the name of the officer

Picture 23. Options for printing domestic currency orders

#### Option of entering High priority orders:

By selecting this option for entering a EUR order, the option of entering High priority order appears in EUR order.